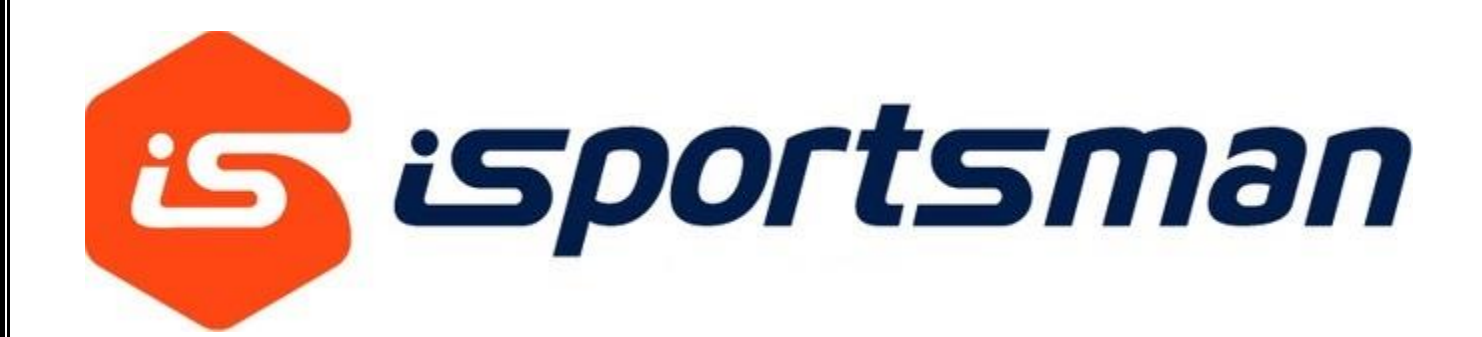

# **Recreationist Guide**

**2020 Version**

This guide will not be disclosed outside the Government and will not be duplicated, used, or disclosed in whole or in part for any purpose other than for use as required by this contract. The Government has the right to duplicate, use, or disclose the data in this guide to the extent provided in the contract. This restriction does not limit the Government's right to use information in the guide if it is obtained from another source without restriction.

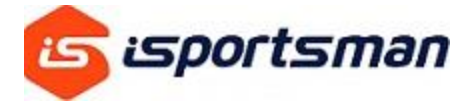

### **Contents**

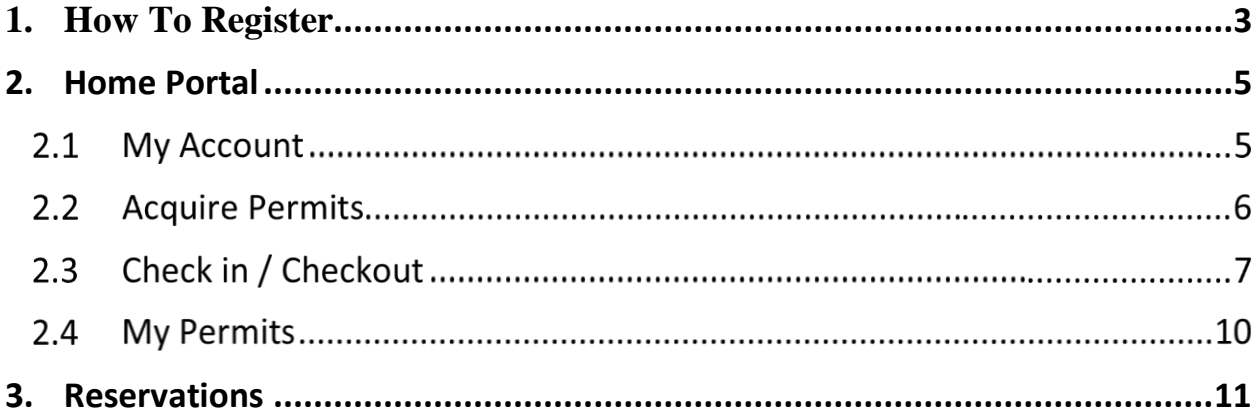

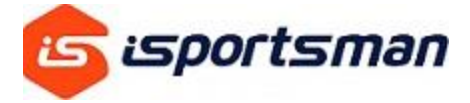

#### <span id="page-2-0"></span>1. **HOW TO REGISTER**

Whether accessing the iSportsman online from a computer, mobile phone or an on-site kiosk the system will operate the same way.

#### **First Time Users**

On your location website's navigation bar look for Register or My Account

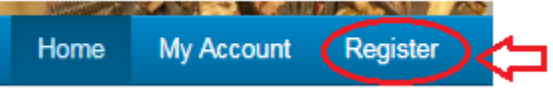

To make sure you are on the right screen Register should be selected

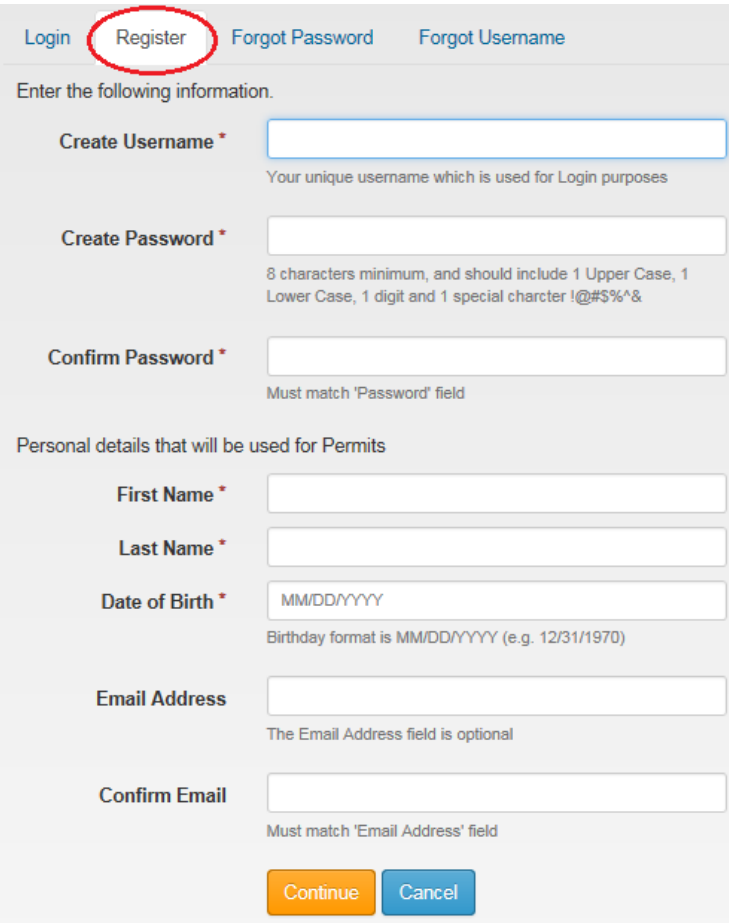

Must fill out all the information that have a  $*$ 

Username is unique and can never be changed Use a current Email address, this will be needed to recover forgotten passwords or usernames

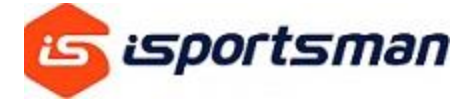

Next screen is information that the facility needs for you to purchase permits, please fill out everything with \* accurately

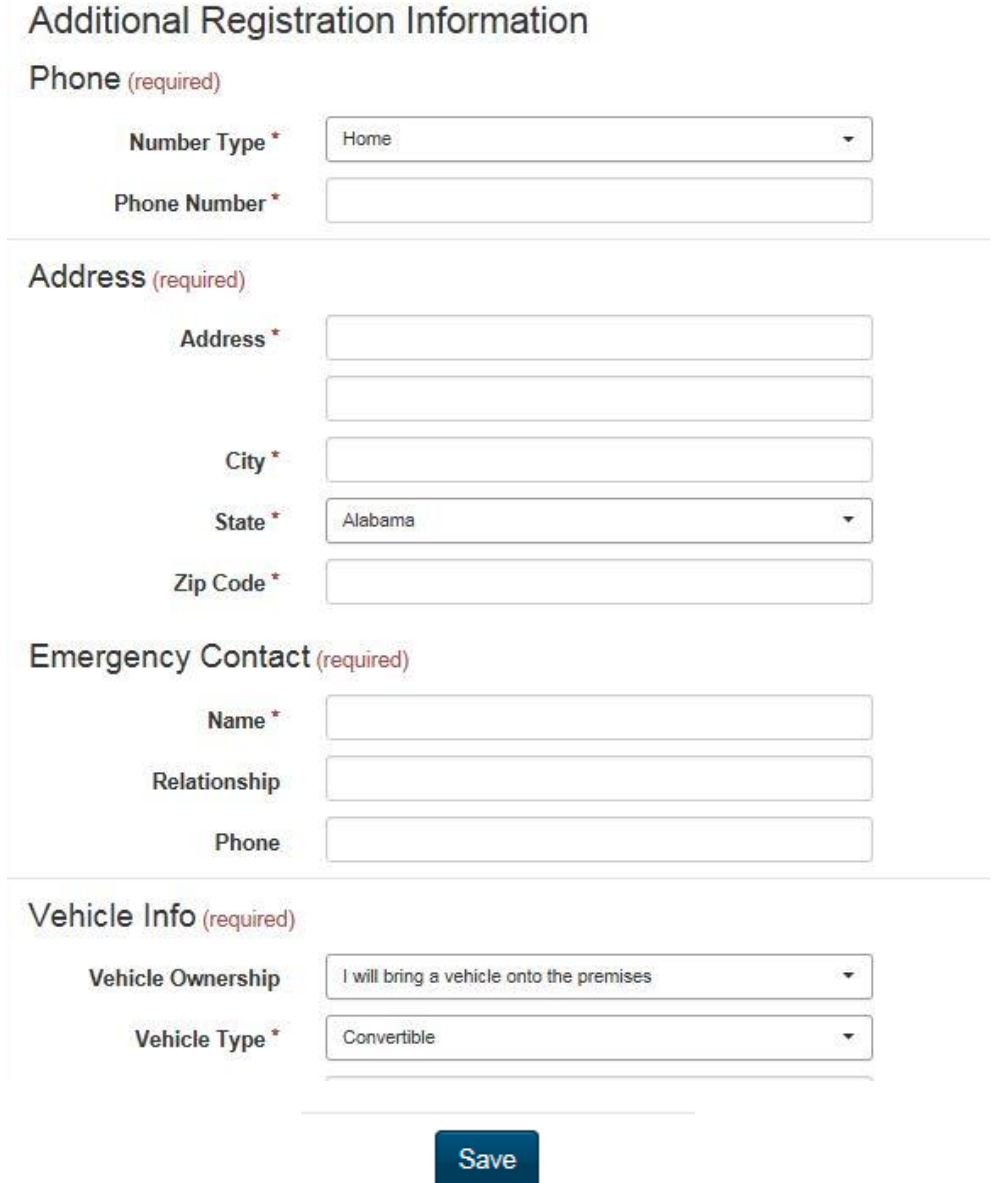

After filling in all the necessary information, click Save you are now log into your portal.

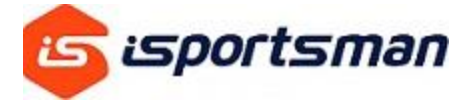

#### <span id="page-4-0"></span>**2. HOME PORTAL**

Important features on your home screen includes My Account My Safety Briefs Acquire Permit(s) Check in / Checkout My Permits

#### $2.1$ **My Account**

Is where you can update your account information and manage Account Details.

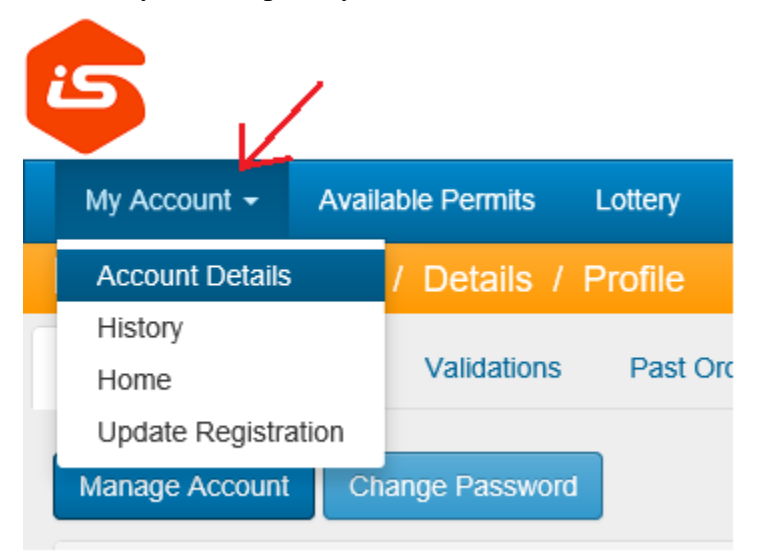

Under Account Details select Manage Account, there you can add more vehicles, email addresses, and update your address and phone number.

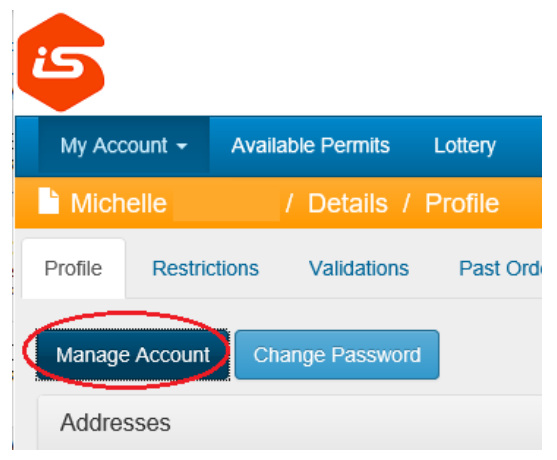

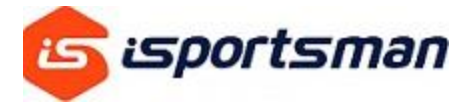

#### $2.2$ **Acquire Permits**

Click on Acquire Permit(s) to purchase permits. If there are no visible permits to purchase; some facilities require you to watch a safety briefing before you can see and purchase permits, this can be accessed at **My Safety Briefs**. After watching the video and answering questions correctly you will be given *validation* to be able to view permits.

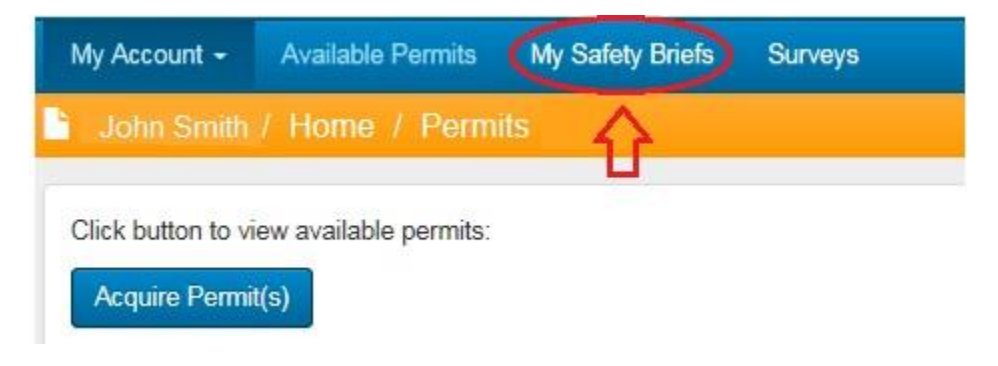

**Validations**- Some facilities require a proof of ID, background check or watching a safety briefing video before purchasing permits. Check with the facilities' website to see what validation you need before purchasing permits. To see if you have the correct validation

#### **Click My Accounts Click Account Details Click Validations**

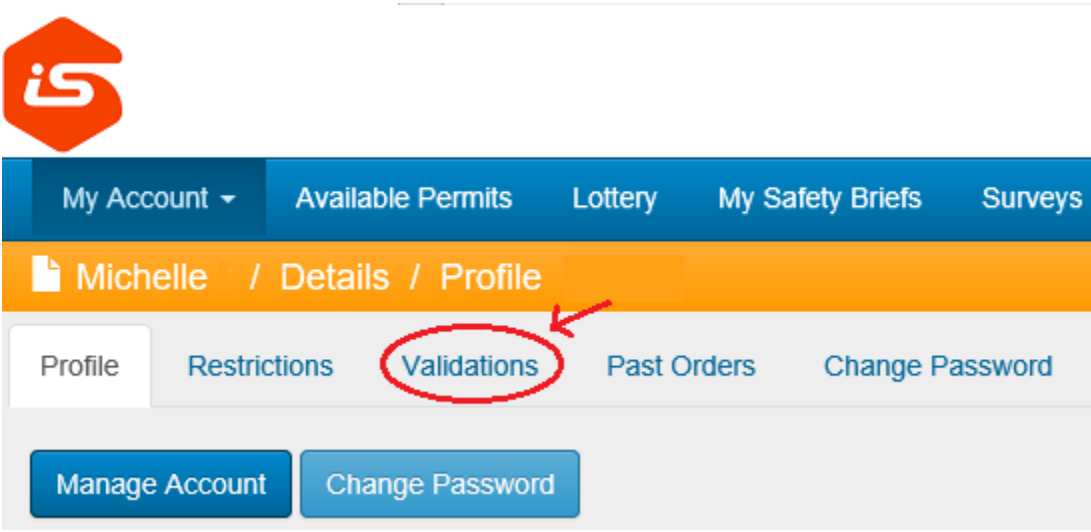

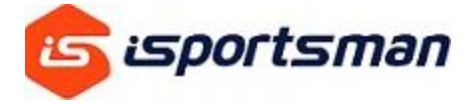

#### $2.3$ **Check in / Checkout**

This is the button you will use to check into hunt, fish and other activities, the same button is used to checkout.

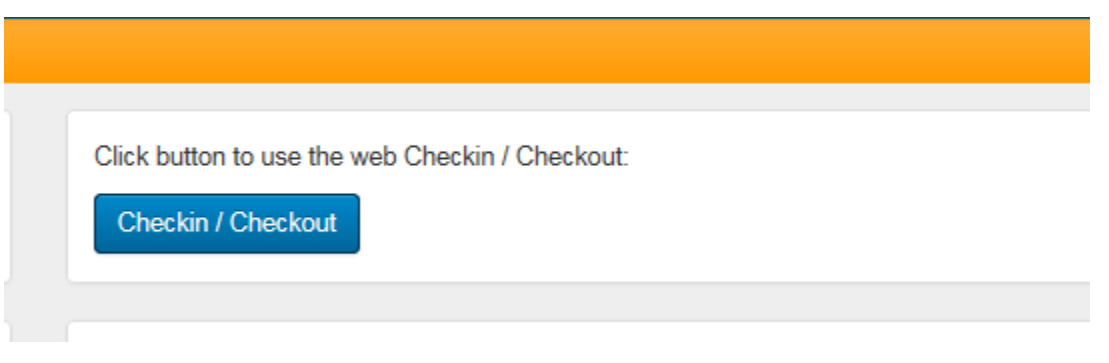

Check in is used to check into an activity and out of activity Make Reservation *(not available at all Facilities)* can be made 24 hours in advance My Accounts will take you back to the home screen

#### Welcome iSportsman Checkin / Checkout

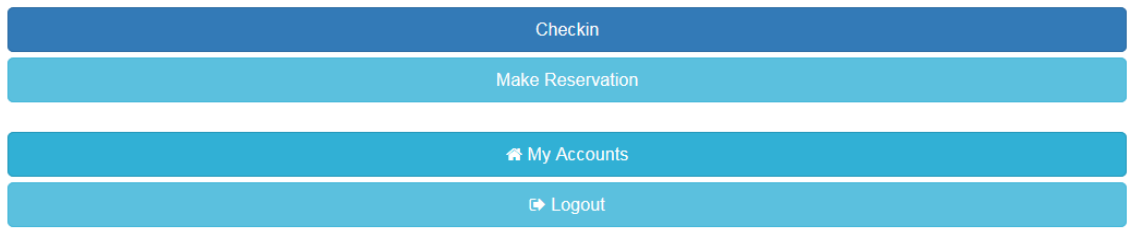

**Click on Check-in** you will only see the activities that you have a permit for, if you want to go waterfowl hunting but the activity is not listed most likely you do not have a waterfowl permit.

## iSportsman Checkin / Checkout

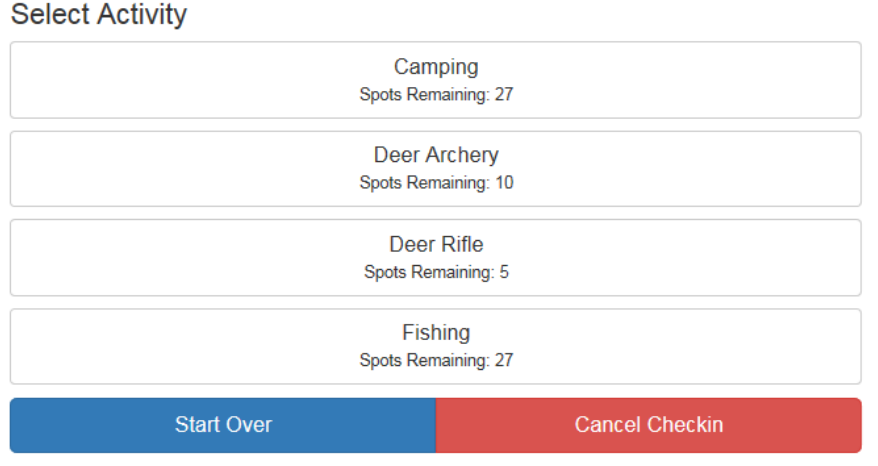

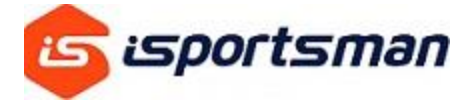

After Selecting the activity and area you would like to check into remember to click on Confirm Check in (if you do not click on the button you are not check in)

## iSportsman Checkin / Checkout

## **Confirmation Required**

**Checkin Time** Now **Activity** Deer Archery **Specific Location B** 

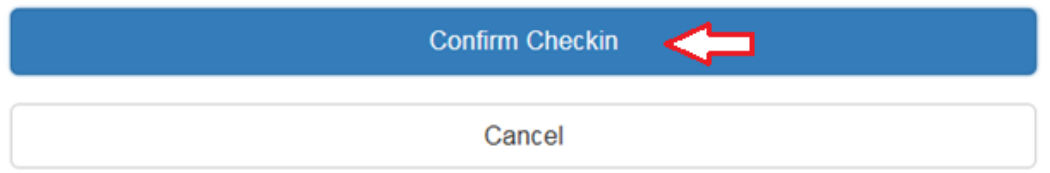

The next screen will give you the date, time, activity and location if you do not see that information then you are not Check in.

# iSportsman Checkin / Checkout

## Checkin finished

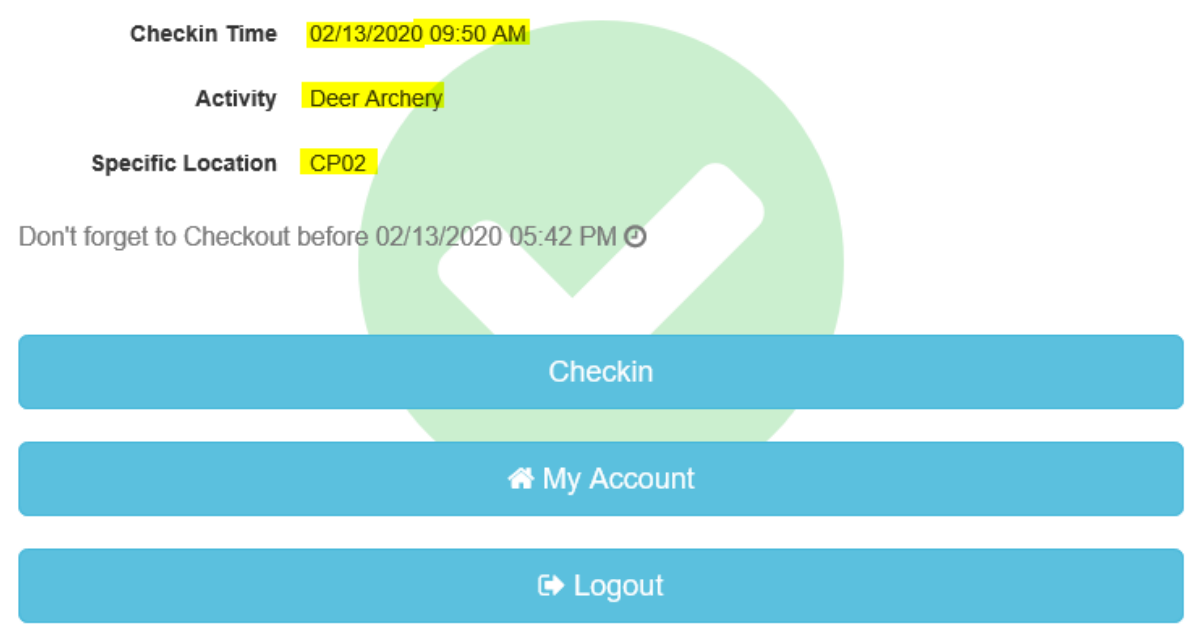

You do not have to remain on this screen during your recreation, you can logout, it will not check you out of the area.

2019 version 8

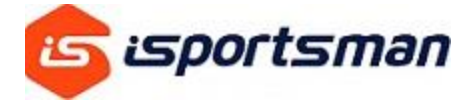

When you are ready to checkout, log back in and click Check-in /Checkout button

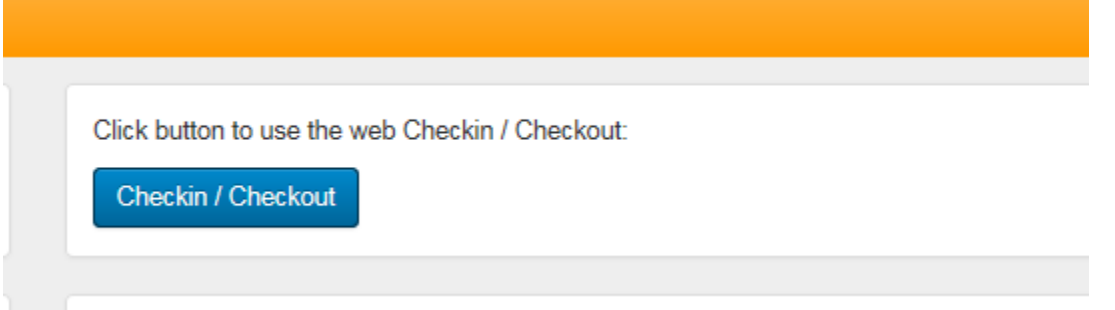

#### Select the red Checkout button

## Welcome iSportsman Checkin / Checkout

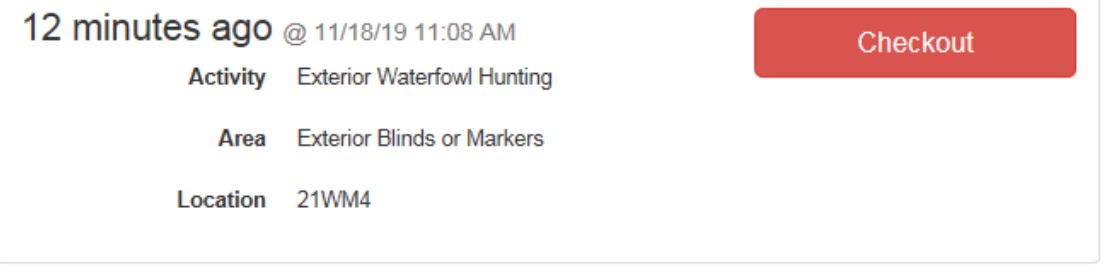

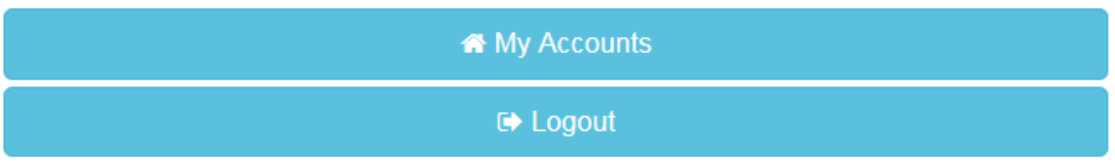

## Next screen will be question about your harvest (*Not required for all activities*)iSportsman Checkin / Checkout

## **Select Game Harvested**

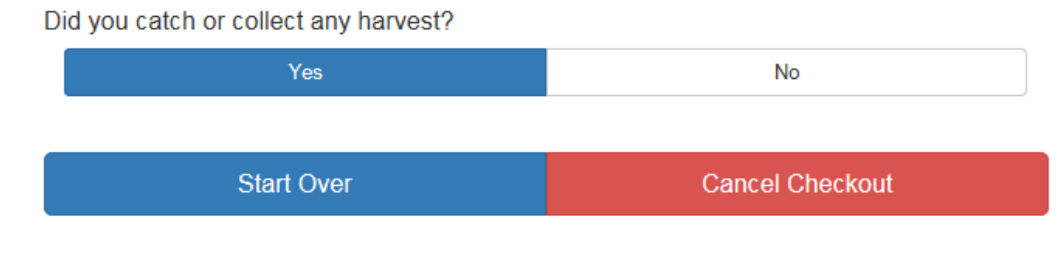

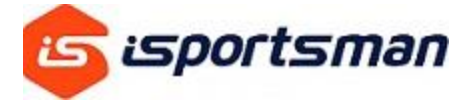

Not all facilities require you to record your harvest on iSportsman they may require you to fill it out in person please check with your facility. Please fill out all the information as accurately as possible.  $\star$  are required and cannot be skipped.

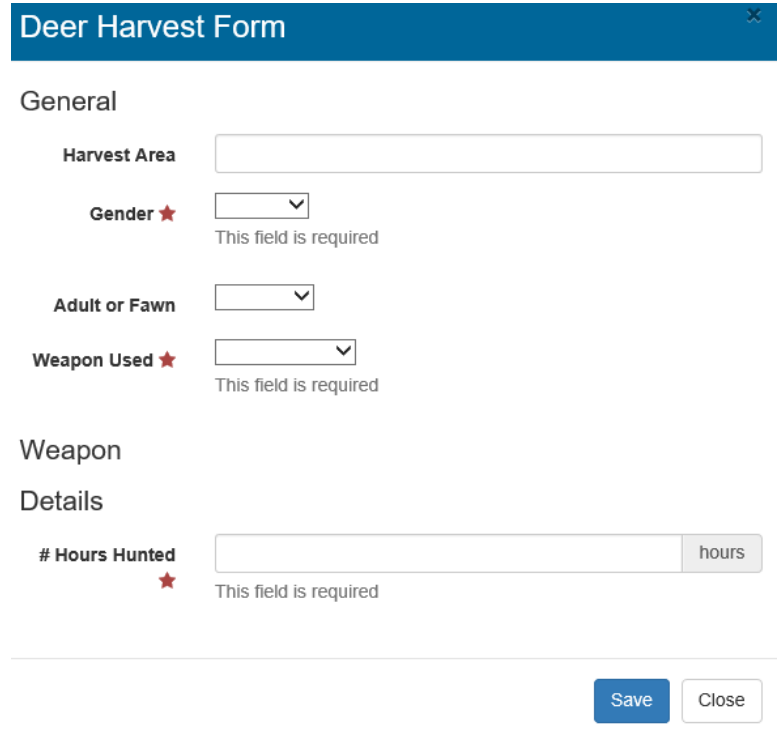

#### **My Permits**

Display your permit number and a list of all your current and active permits avaliable for use. You can also print your permits if required by the facility to have on your possession.

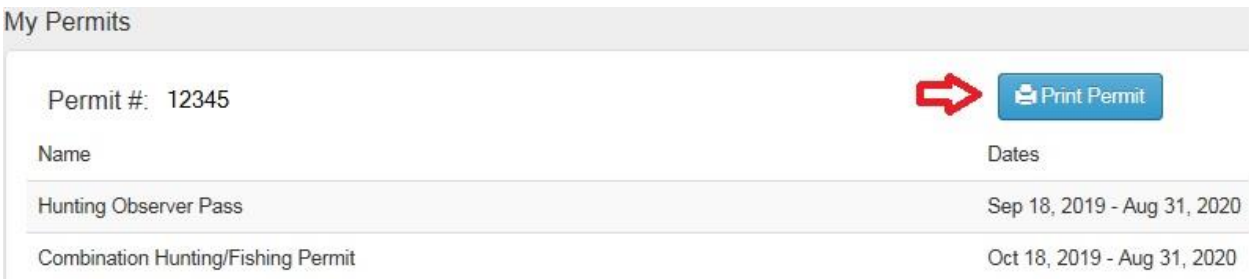

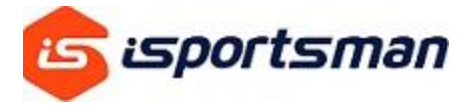

#### <span id="page-10-0"></span>**3. RESERVATIONS**

# Welcome iSportsman Checkin / Checkout

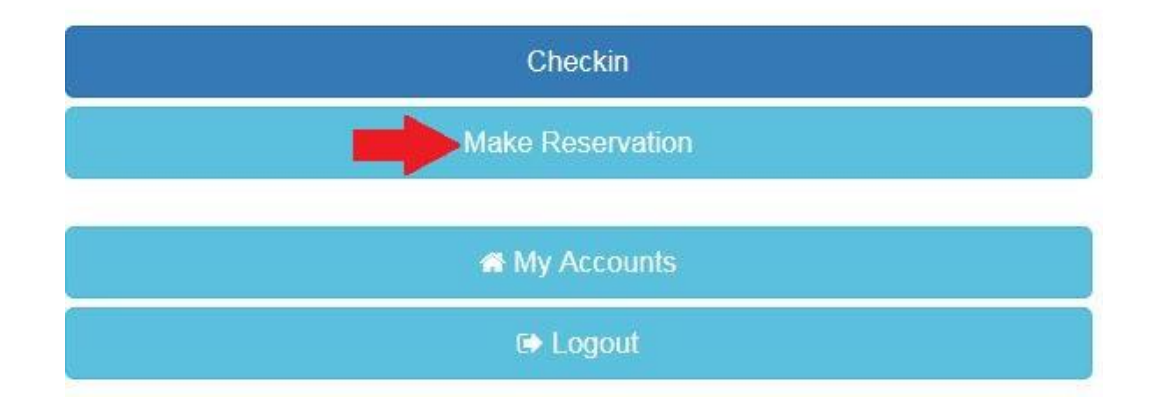

What time reservation starts and how long you have to make one is set by each facility please check their home website for this information.

After selecting the activity and area, you must click on Confirm Reservation

## iSportsman Checkin / Checkout

## **Confirmation Required**

**Reservation Time** Now

> **Activity** Deer Archery

**Specific Location Brian's Pond** 

**Confirm Reservation** 

Cancel

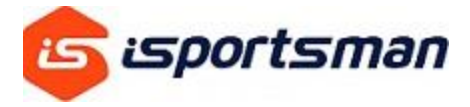

The Next screen will give you all the information you need to know about your reservation for the next day. Note the Earliest Check-in time and Expires on time, if you do not check into your reservation between those hours you will loses your reservation.

## iSportsman Checkin / Checkout

## **Reservation finished**

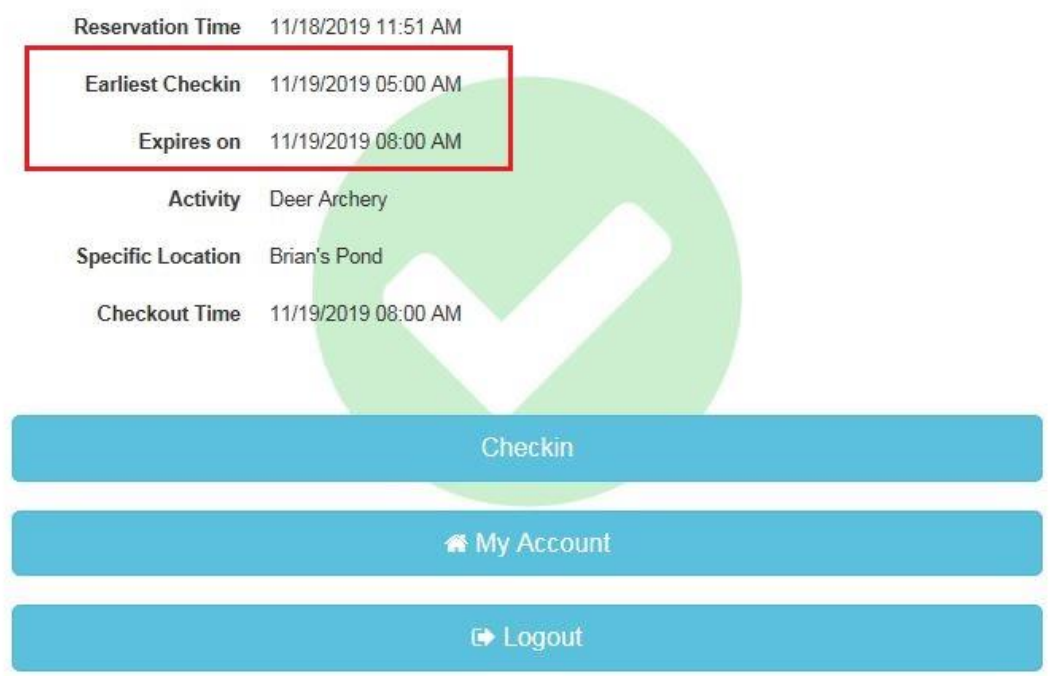

After making your reservation you can then check-in to hunt for the day by clicking Check in, this will not cancel your reservation for the next day. The next screen will display your Reservation and the blue Check in button to check in for today.

#### Welcome iSportsman Checkin / Checkout

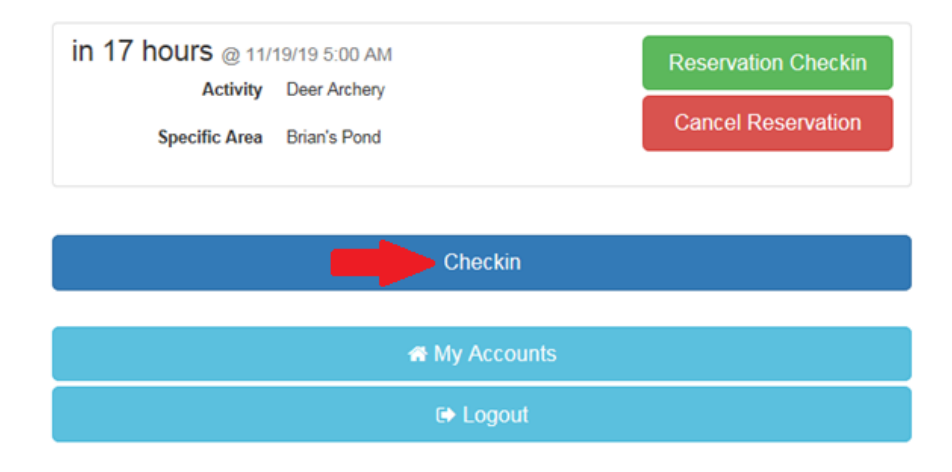

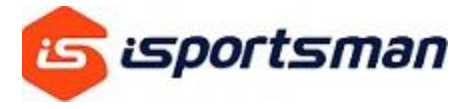

The Next Day when you check into your reservation you will see the same screen, to check into your reservation you must select the green Reservation Check-in button.

## Welcome iSportsman Checkin / Checkout

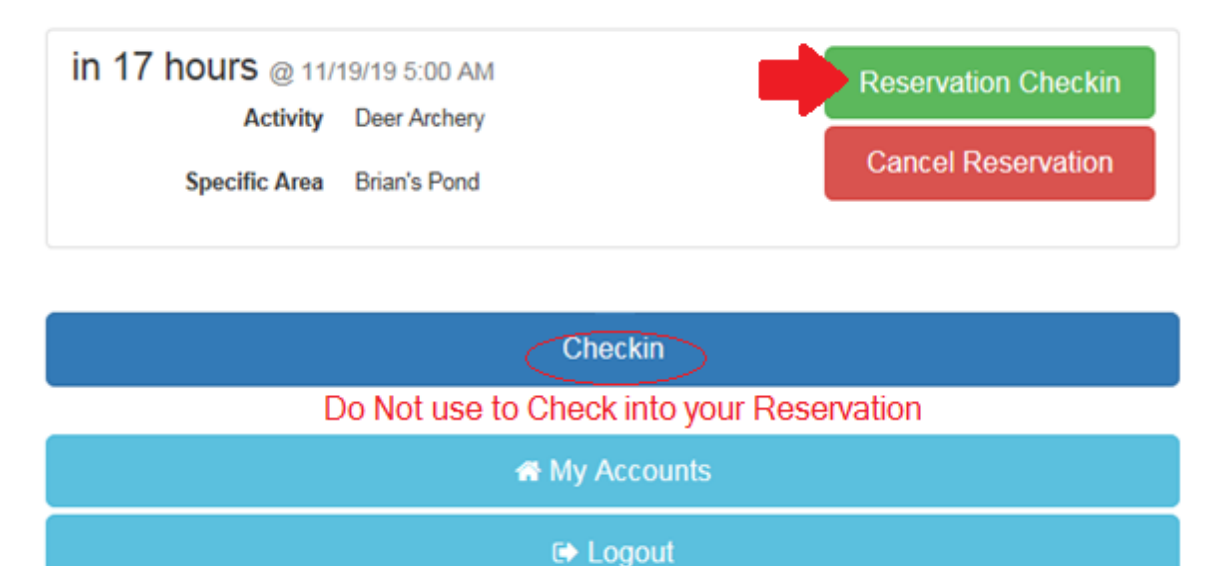

The blue check-in button will not check you into your reservation. The blue check in button will check you into hunt for the day, but you will have to pick a different area and you will lose your reservation.